# 

www.knjižara.zavod.co.rs/robot-robi

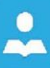

ZAVOD ZA UDŽBENIKE, Beograd 2018.

### **CD ROBI**

Autor Prof. Dr Željko Stankovć

Urednik Gordana Dugošija

Glavni urednik Dragoljub Kojčić

Za izavača Dragoljub Kojčić, direktor

ISBN 978-86-17-19928-7

CIP – Katalogijzacija u publikaciji Narodna biblioteka Srbije, Beograd

ZAVOD ZA UDŽBENIKE, Beograd 2018.

© Ovo delo ne sme se umnožavati, fotokopirati i na bilo koji drugi način reprodukovati, ni u celini ni u delovima, bez pismenog odobrenja izdavača.

CD Robi **·** I izdanje, 2018. godina **·** Izdavač: Zavod za udžbenike, Beograd Likovnografičkaobrada:KatarinaČović**·**Grafičkiurednik: SlađanaManojović Format: 140 x 170 mm **·** Tiraž: 1000 primeraka **·** Štampa:

# **Uputstvo za sastavljanje Robi kompleta**

Ovo nije igračka - prilikom sastavljanja robota preporučuje se pomoć nastavnika.

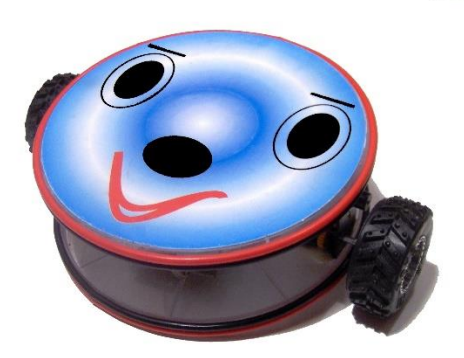

Ne preuzimamo nikakvu odgovornost za štetu koja se može pojaviti na kompletu tokom procesa montaže, pa vas molimo da budete pažljivi. Delimično sklopljeni ili otvoreni kompleti neće biti vraćeni. Ako imate ikakve sumnje u vezi s ovim kompletom, molimo vas da komplet vratite odmah.

Baterije se ne isporučuju uz komplet. Potrebno je koristiti nove baterije odgovarajućeg tipa. Pre sastavljanja pročitati korisničko uputstvo i pratiti pažljivo date instrukcije. Obavezno proveriti da li su dobro i pravilno povezani svi kablovi pre nego što priključite baterije. Molimo vas da pitanja vezana za CD Robi komplet pošaljete na [stanz@medianis.net](mailto:stanz@medianis.net) Nadamo se da ćete imati prijatne trenutke u radu sa našim robotom!

Zaštićen žig u Zavodu za intelektualnu svojinu pod brojem Ž-2009-1105.

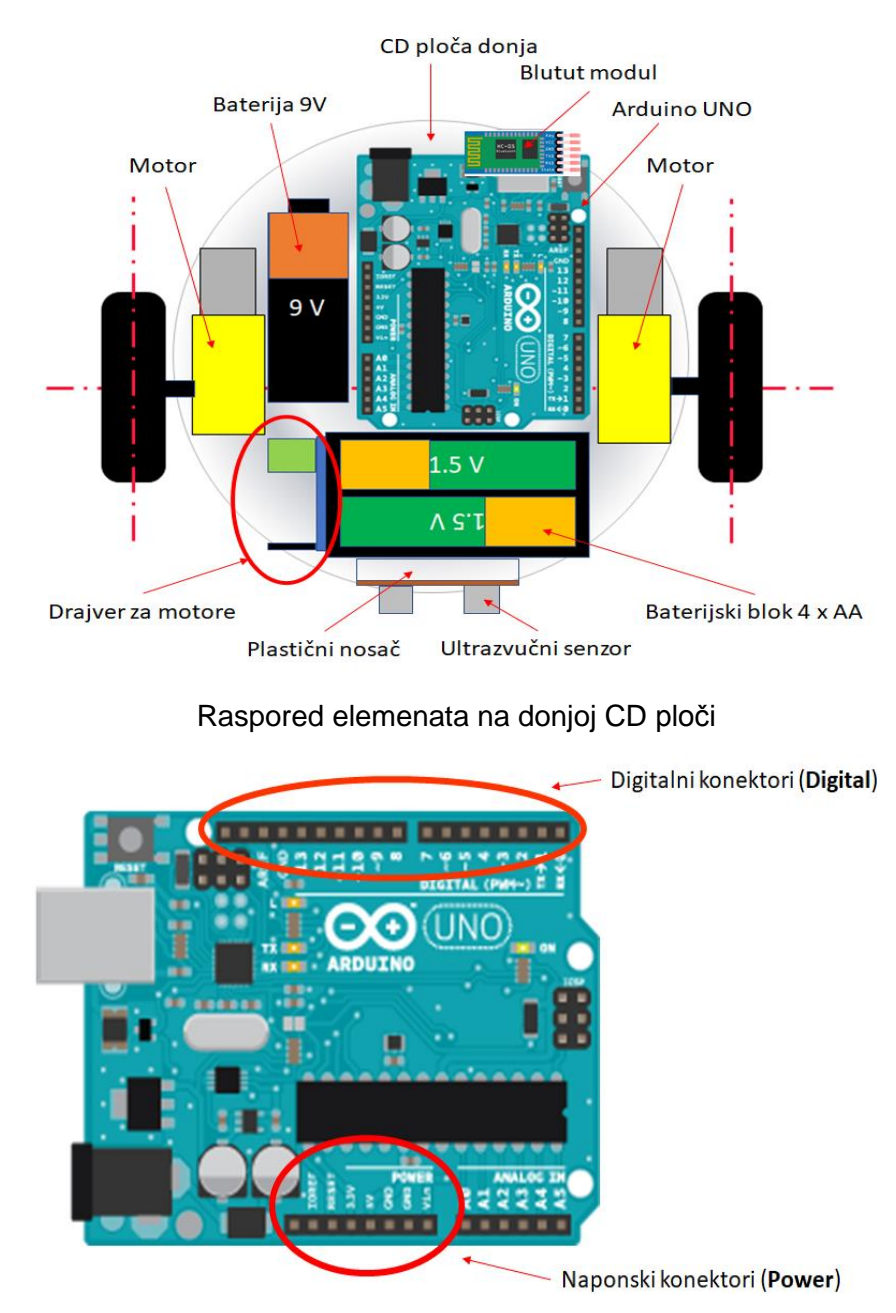

Arduino Uno - nazivi konektora

## **Tabela delova CD Robi kompleta**

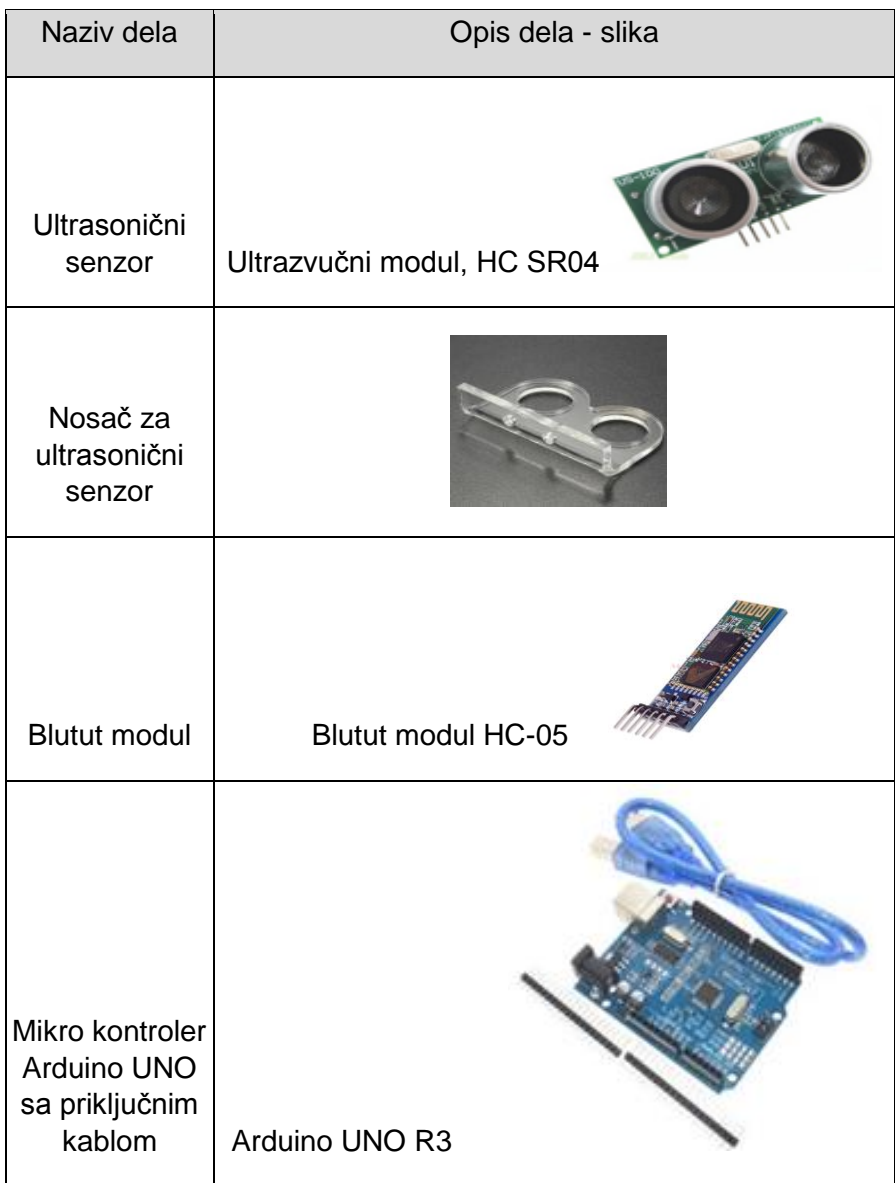

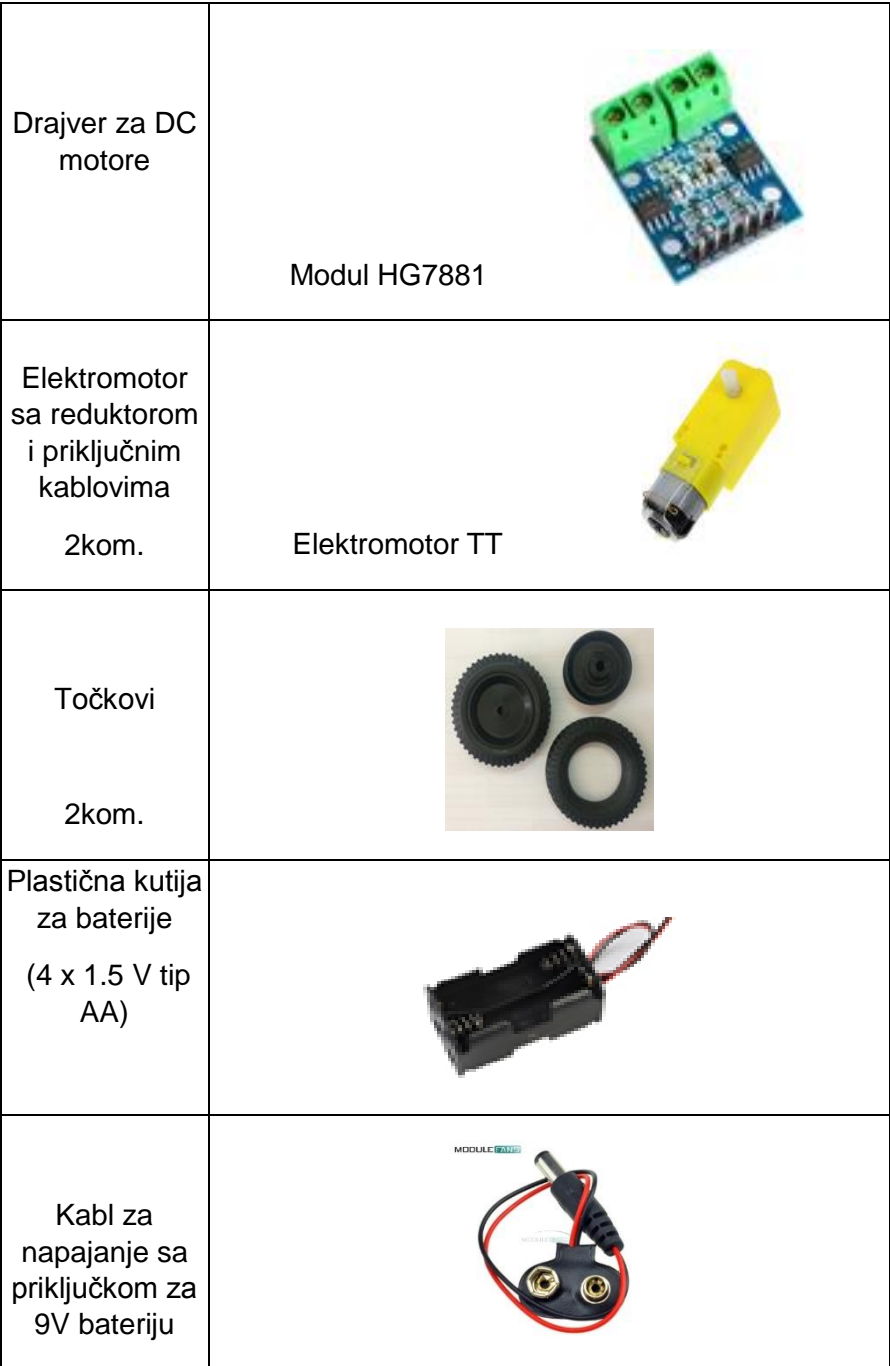

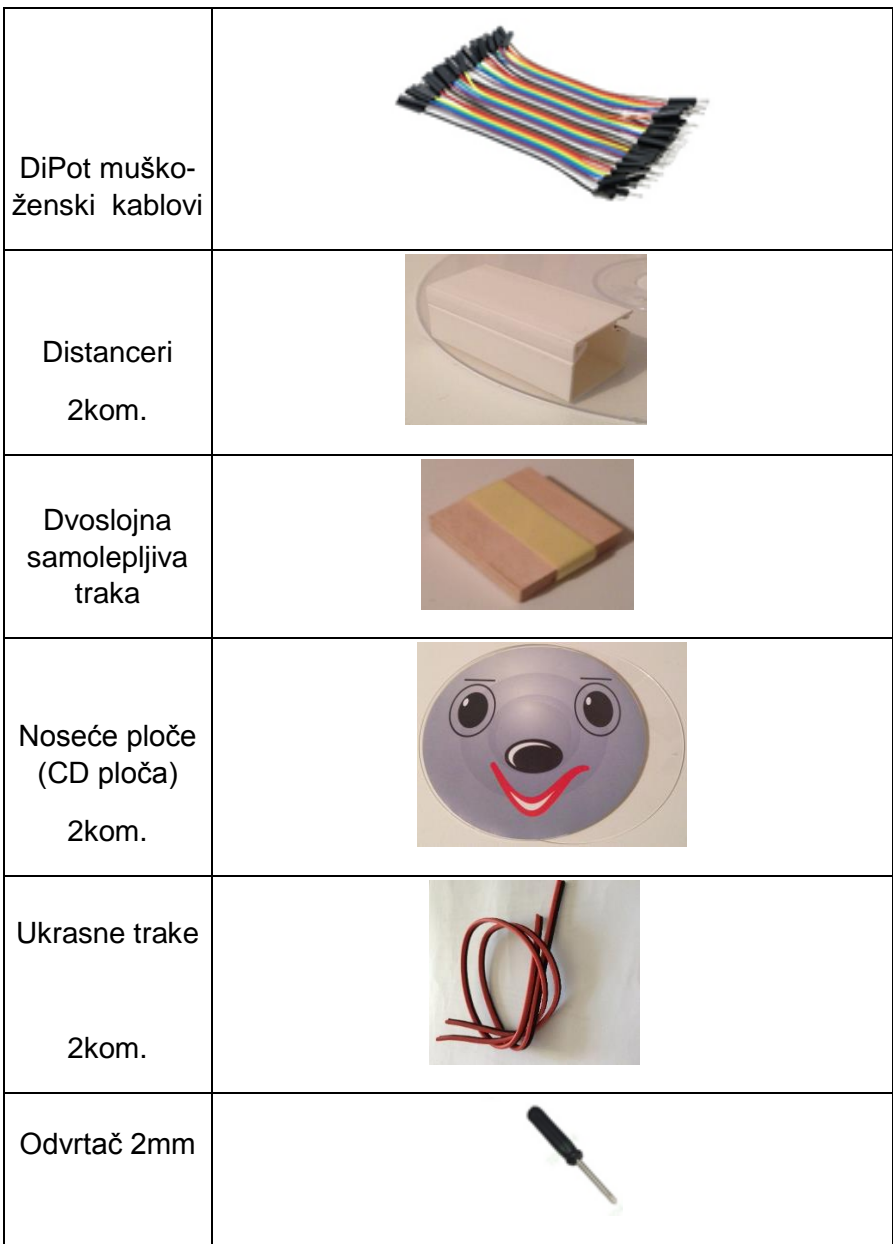

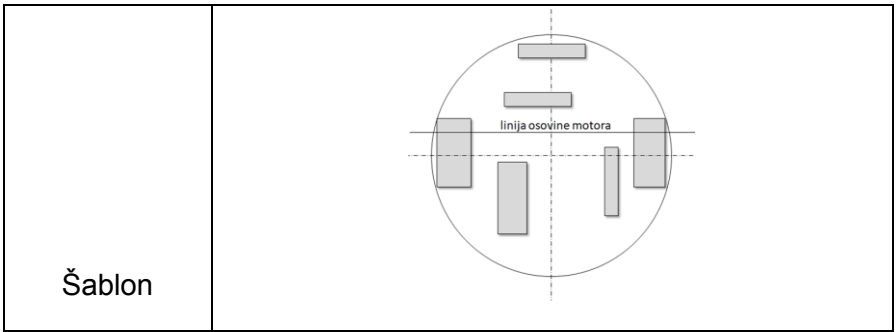

**1.** Sastavljanje robota počnite tako što ćete providnu CD ploču postaviti na priloženi šablon. Obostrano lepljivu traku isecite na odgovarajuće dužine, prema šablonu, skinite sa jedne strane zaštitni sloj i pažljivo zalepite trake na predviđena mesta (slika 1).

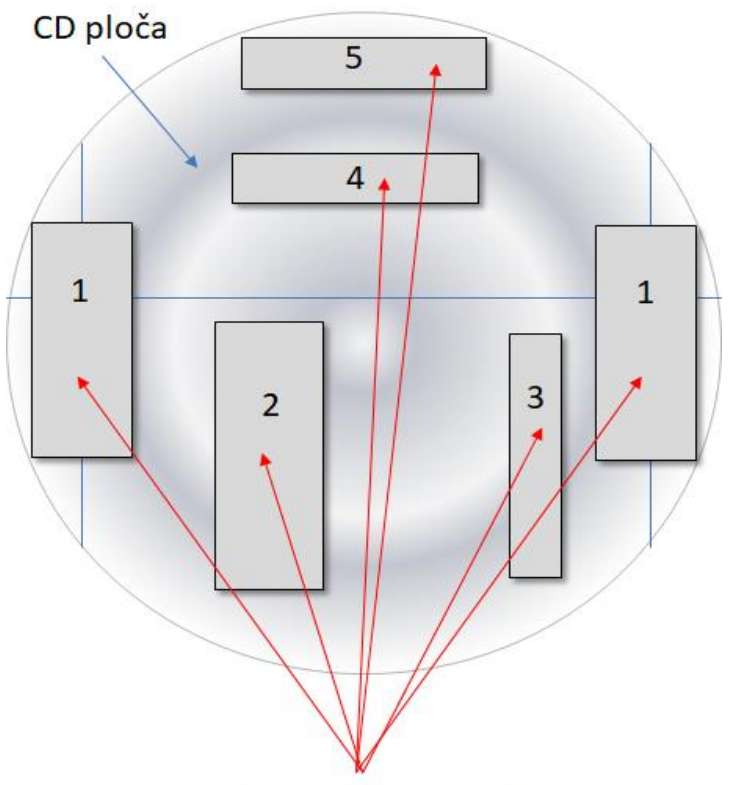

Obostrano lepljiva traka

Slika 1. - Lepljenje traka na CD ploču prema šablonu

Elementi označeni brojevima 1, 2 i 5 mogu se zalepiti i super lepkom. Pri radu sa super lepkom budite veoma pažljivi.

**2.** Sledeći korak je lepljenje motora na postavljene trake. S jedne od traka obeleženih brojem 1 skinite zaštitni sloj. Motor zalepiti pažljivo, vodeći računa da osovine motora budu tačno na liniji šablona (slika 2). To je važno za pravilno kretanje robota.

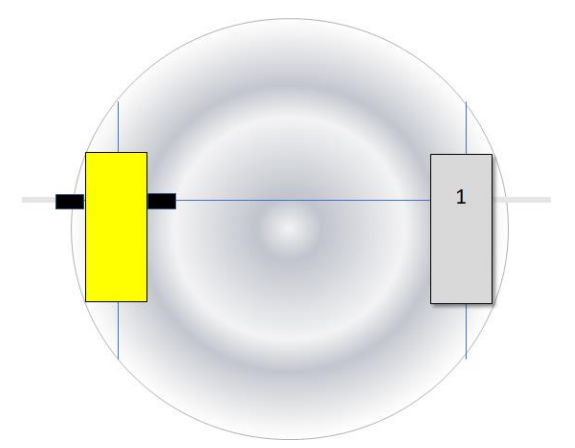

Slika 2.- Lepljenje motora na CD ploču

Istim postupkom treba zalepiti i drugi motor (slika 3).

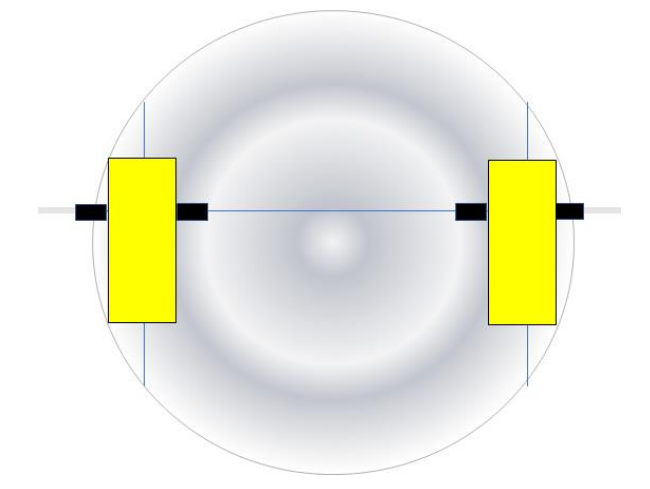

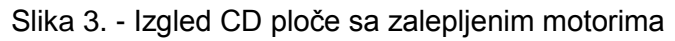

**3.** Obe CD ploče oblepite po rubu ukrasnom trakom koja je sastavni deo kompleta (slika 4).

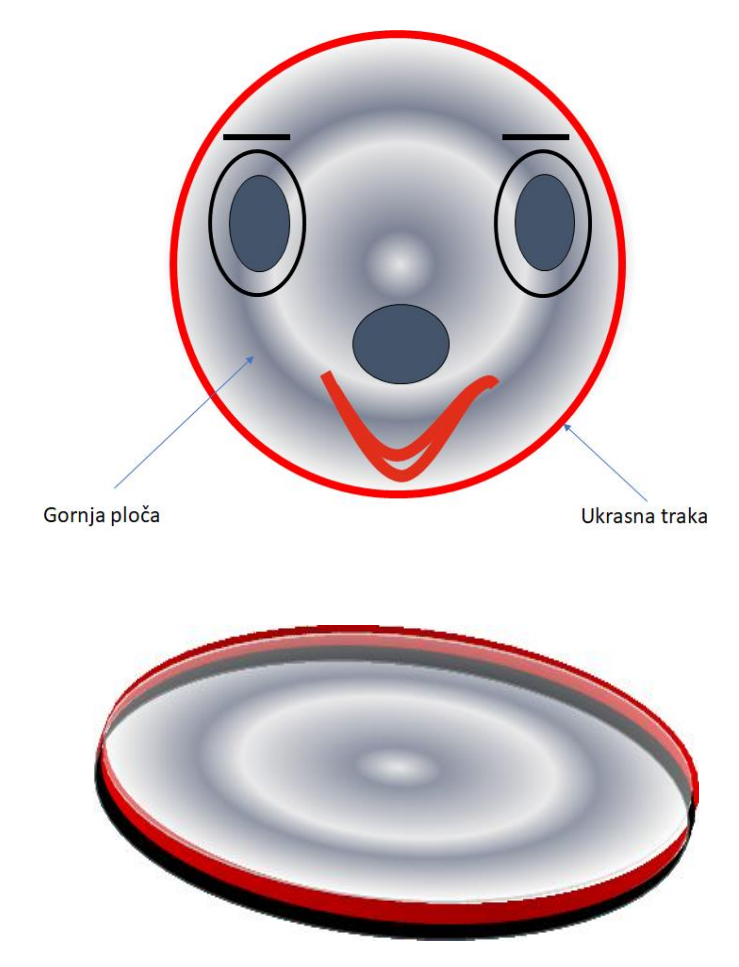

Slika 4. - Lepljenje ukrasne trake na obe CD ploče

**4.** Sledeći korak je postavljanje Arduino kontrolera. Skinite zaštitnu foliju s trake broj 2, pa zalepite kontroler kao što je prikazano na slici 5.

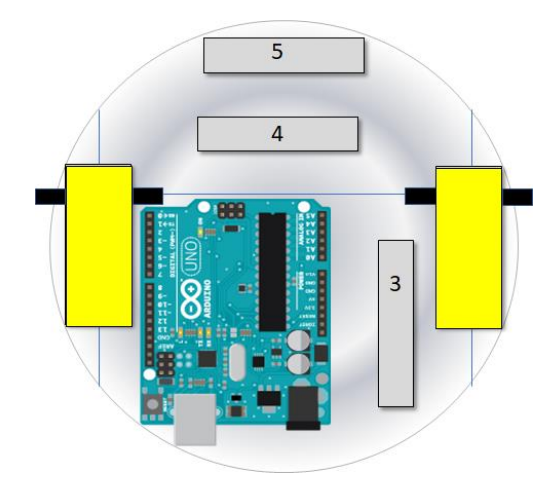

Slika 5. - Postavljanje kontrolera na CD ploču

**5.** Skinite zaštitnu foliju s trake broj 3 i zalepie bateriju od 9 V. Lepljenje baterije prikazano je na slici 6.

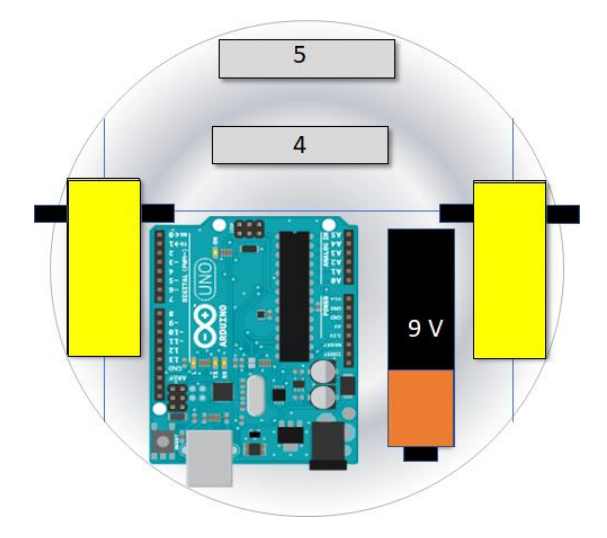

Slika 6. - Lepljenje baterije od 9 V

**6.** Drajver za motor zalepite obostrano lepljivom trakom na baterijski blok kao na slici 7.

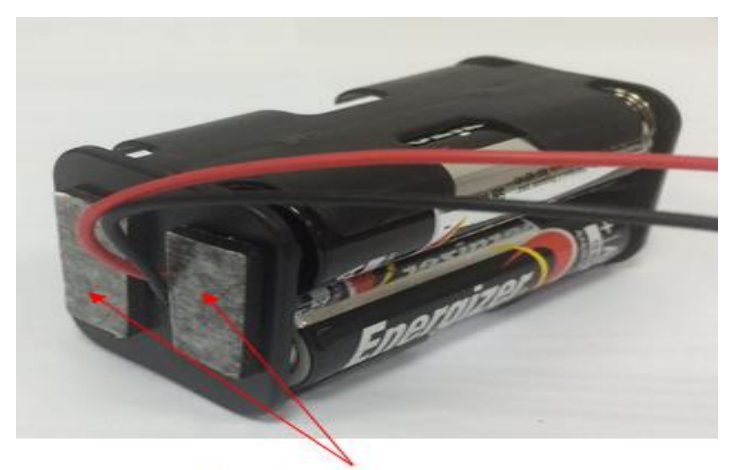

Obostrano lepljiva traka

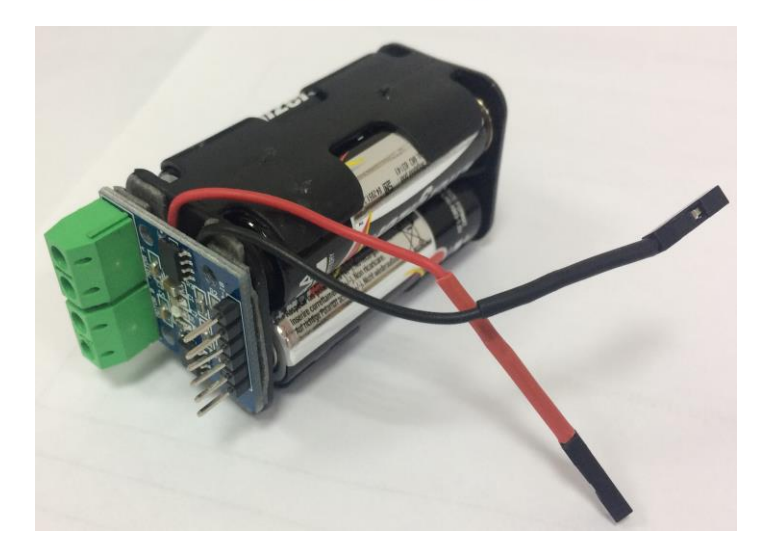

Slika 7. - Postavljanje drajvera za motore na baterijski blok

**7.** Sledeći korak je povezivanje motora s drajverom. To je lakše uraditi pre postavljanja baterijskog bloka na ploču. U kompletu se nalazi mali šrafciger/odvrtač. Poslužiće da se odvrnu i pritegnu šrafovi u klemama modula prilikom povezivanja kablova elektromotora (slika 8).

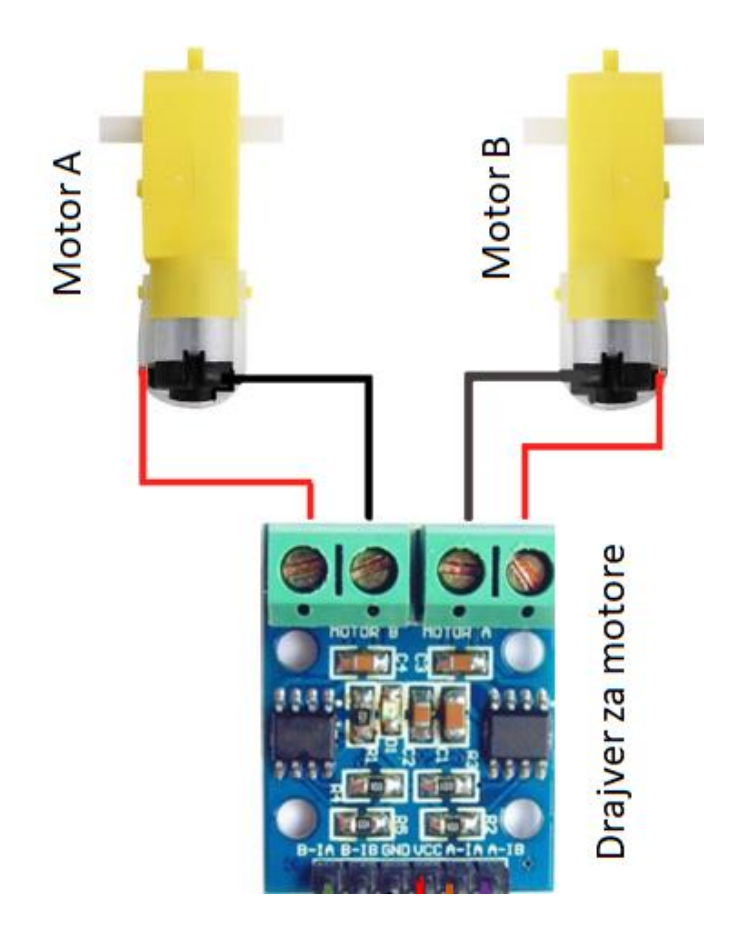

Slika 8. - Povezivanje motora s drajverom

**8.** Na slici 9 predstavljeno je postavljanje baterijskog bloka s drajverom za motor.

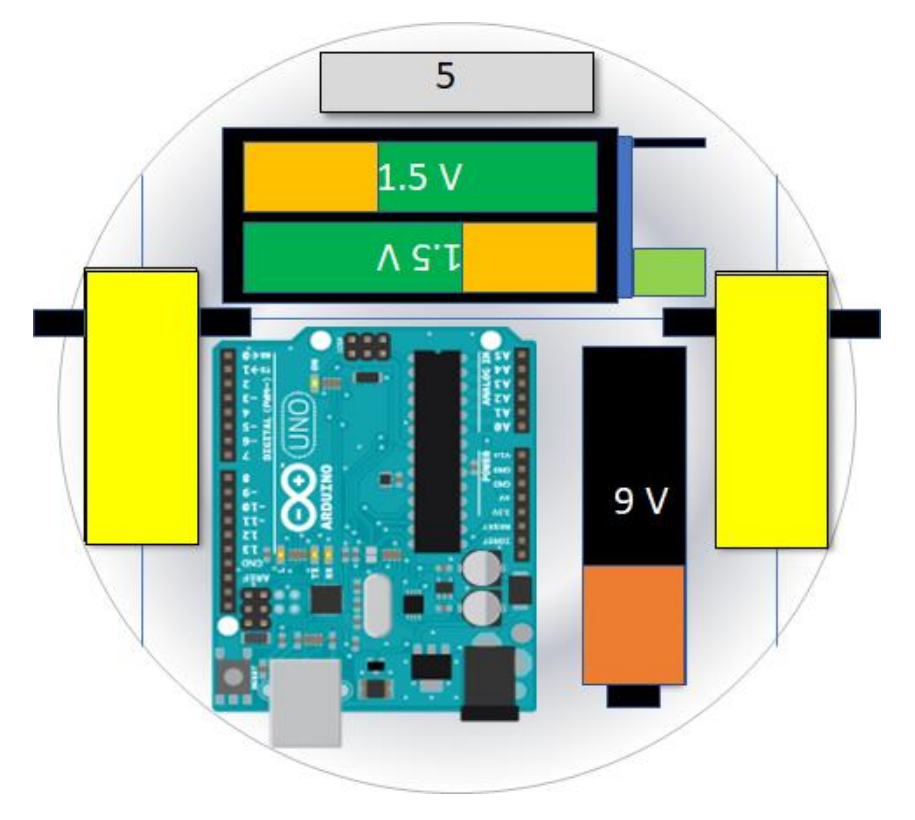

Slika 9. - Postavljanje baterijskog bloka s drajverom za motor

**9.** Sledeći korak je postavljanje ultrazvučnog senzora na plastični nosač. Obostrano lepljivu traku isecite na odgovarajuću dužinu i zalepite na plastični nosač ultrazvučnog senzora (slika 10).

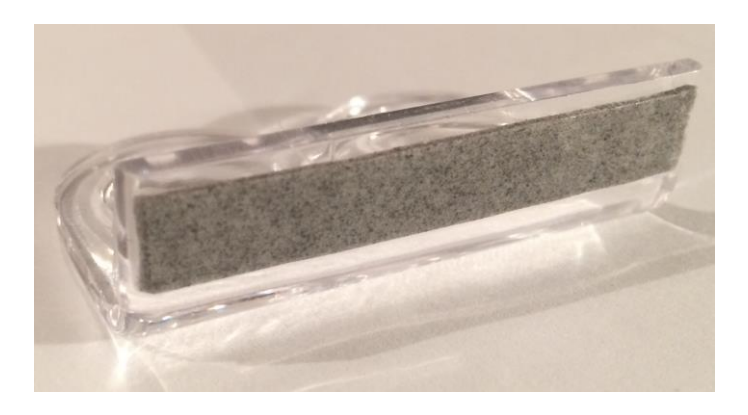

Slika 10. - Pripremljen nosač za ultrazvučni senzor

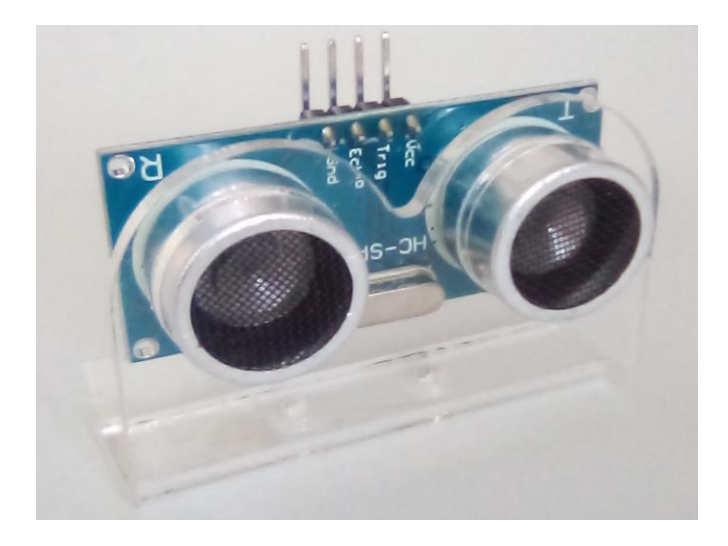

Slika 11. - Ultrazvučni senzor postavljen na nosač

Na CD ploču (pozicija pet) zalepite nosač sa ultrazvučnim senzorom (slika 12).

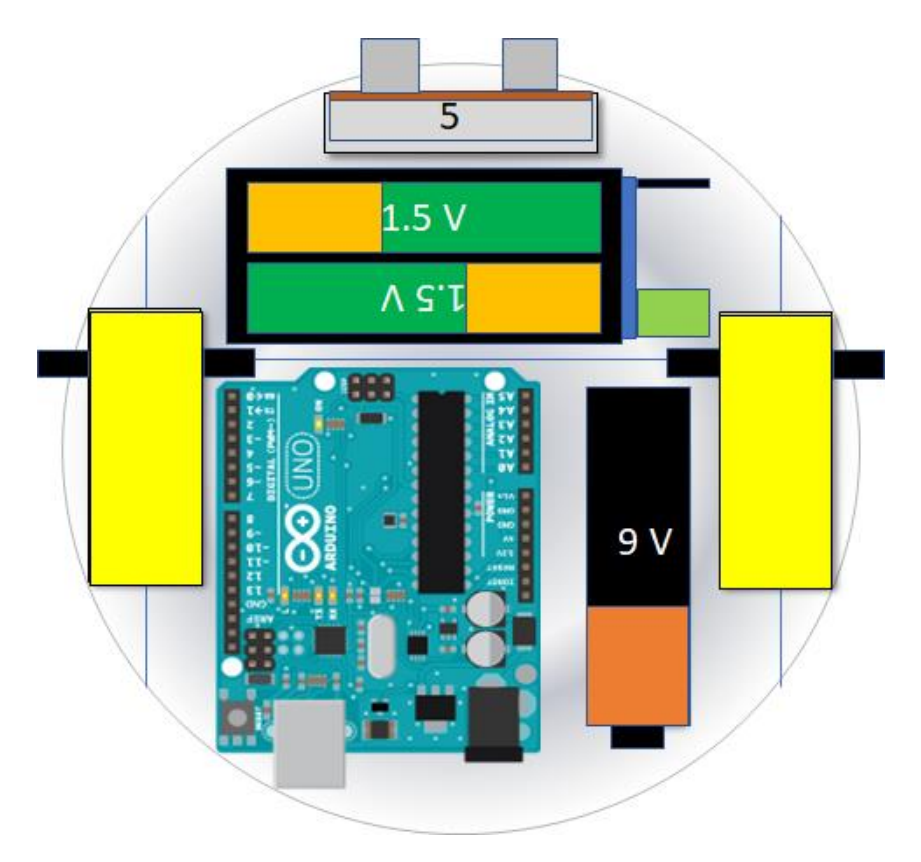

Slika 12. - Postavljanje ultrazvučnog senzora na CD ploću

**10.** Sledi povezivanje elektronskih komponenti. U kompletu Robi priloženi su kablovi s konektorima. Prema datim šemama povežite komponente blutut modul, ultrazvučni senzor i drajver za motore s Arduino kontrolerom. Boja kablova ne mora da bude ista kao na slikama. **VAŽNO** je da su pinovi modula tačno povezani s pinovima na Arduino ploči.

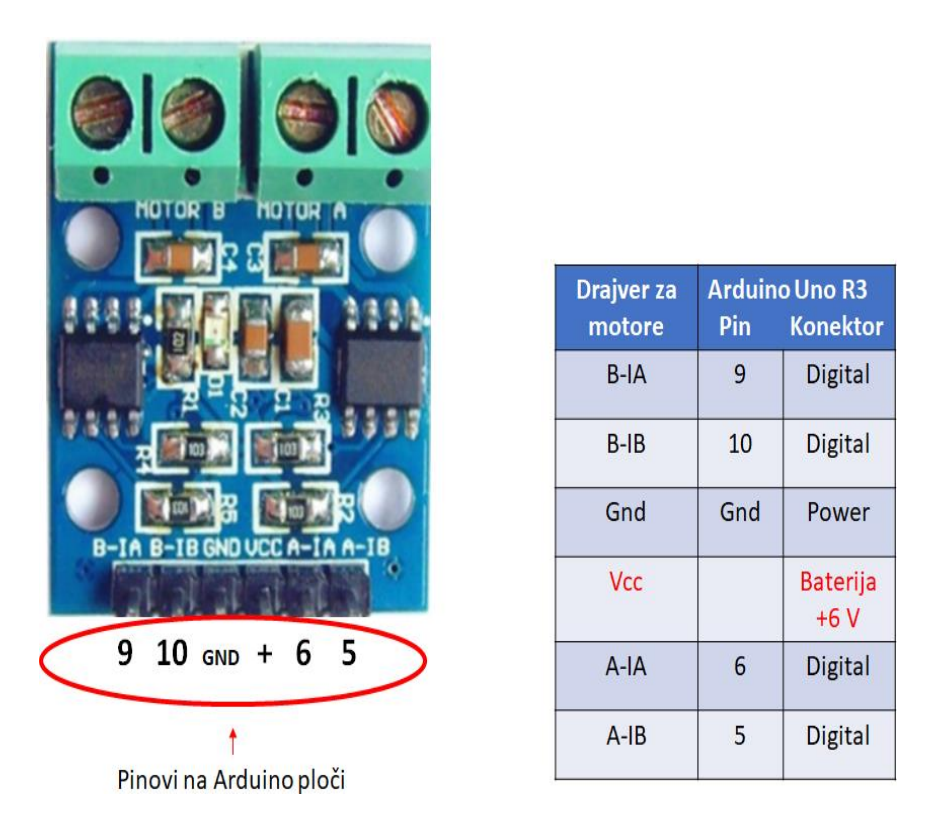

Slika 13. - Povezivanje drajvera za motor s Arduino kontrolerom

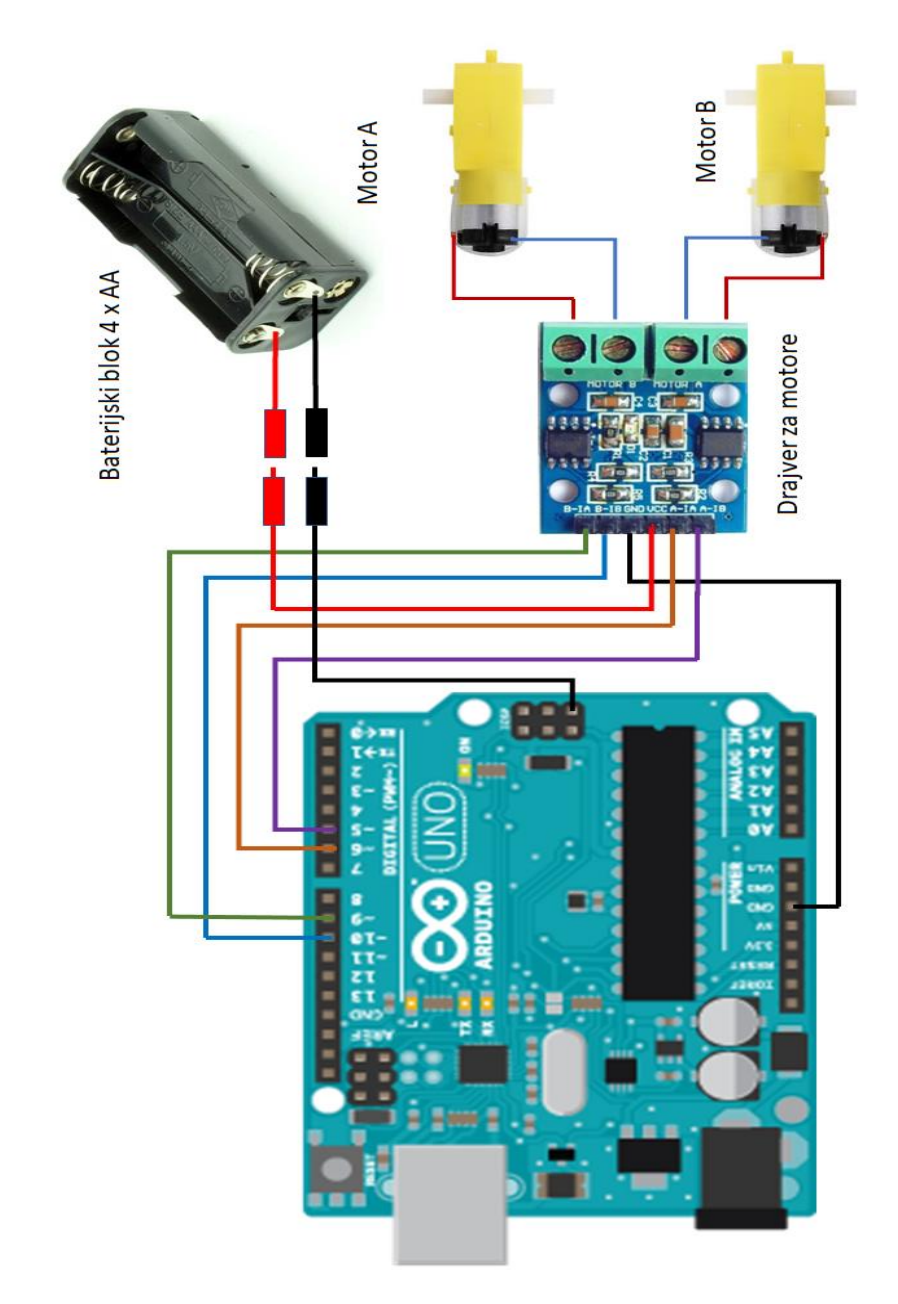

Slika 14. - Povezivanje drajvera za motore i Arduino kontrolera

| Blutut modul HC-05                                                                                                    |            |                |                                          |
|----------------------------------------------------------------------------------------------------|------------|----------------|------------------------------------------|
| Key C<br>$\overline{\phantom{a}}$ vcc<br>$HC-05$<br>Ē<br>GND<br>Bluetooth<br>$\equiv$ TXI<br><b>RXD</b><br>State<br>ш |            |                |                                          |
|                                                                                                    |            |                |                                          |
| $- - -$<br>ъ<br>. .<br>٠<br>٠<br>DIGITAL (PW4-)                                                                       | HC-04/05   | Pin            | <b>Arduino Uno R3</b><br><b>Konektor</b> |
| <b>UNO</b><br>I<br><b>EDIEL ON</b><br><b>ARDUINO</b><br><b>AX CONT</b><br>ж.                                          | <b>RXD</b> | $\overline{3}$ | Digital                                  |
| in manus                                                                                                    | <b>TXD</b> | $\overline{2}$ | Digital                                  |
| ANALOG IN                                                                                                    | Gnd        | Gnd            | Digital                                  |

Slika 15. - Povezivanje blutut modula sa Arduino kontrolerom i raspored pinova

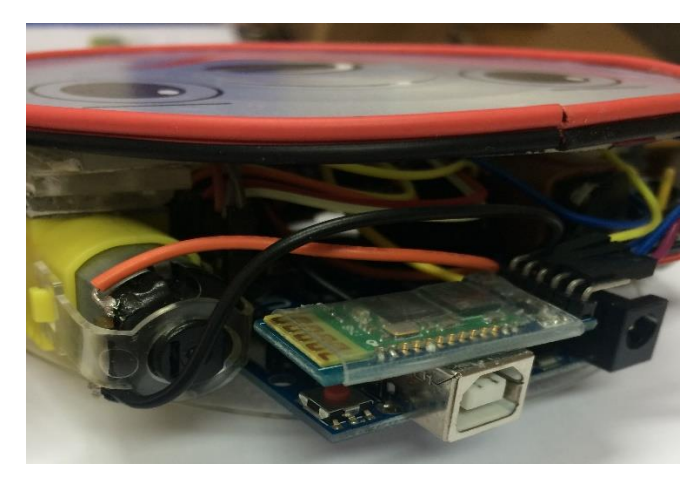

Slika 16. - Mesto postavljanja blutut modula

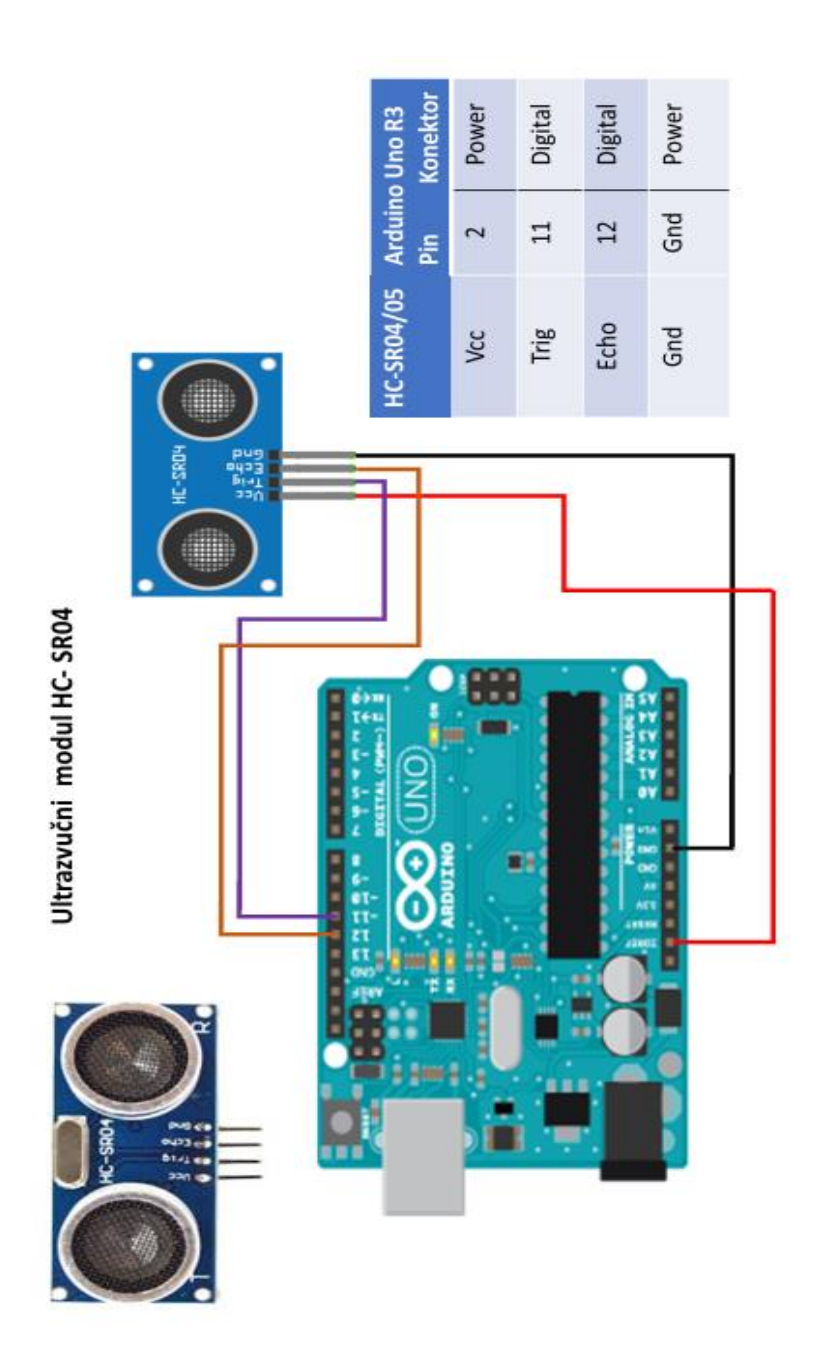

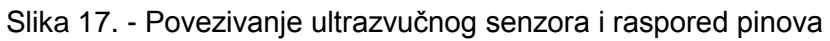

**11.** Na redu je postavljanje distancera. Na distancere zalepite obostrano lepljivu traku, na širu stranu. Distancere potom pažljivo zalepite na motore, kao na slici 18.

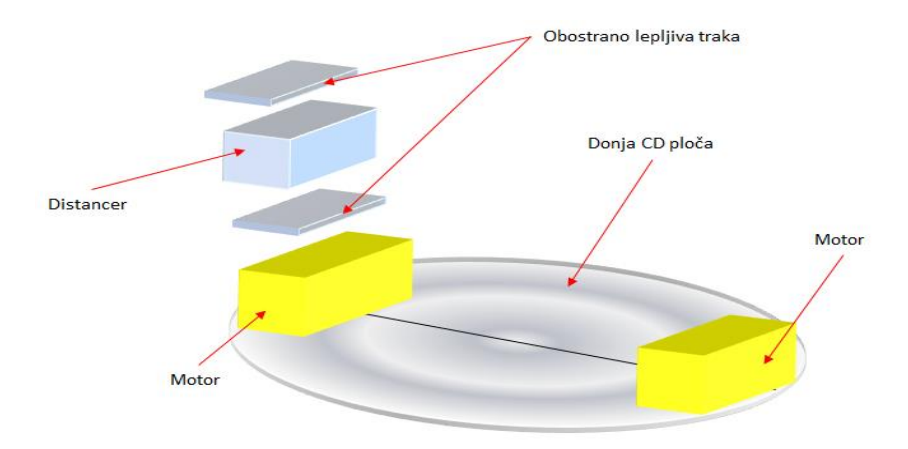

Slika 18. - Lepljenje distancera na motor

Sledeće je postavljanje gornje ploče (slika 19).

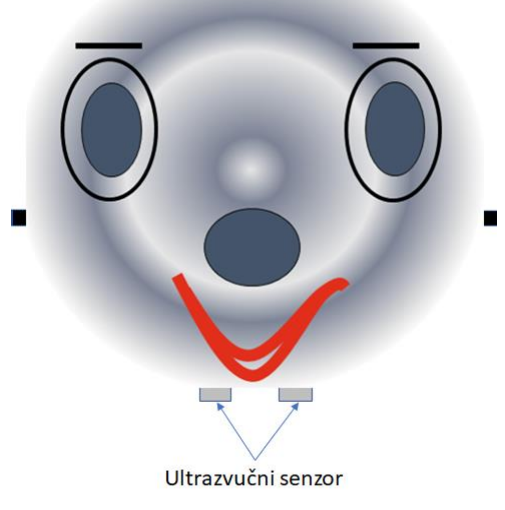

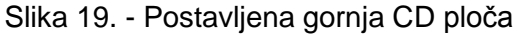

**12.** Poslednji korak u sastavljanju robota Robija jeste stavljanje točkova na osovine motora (slika 20).

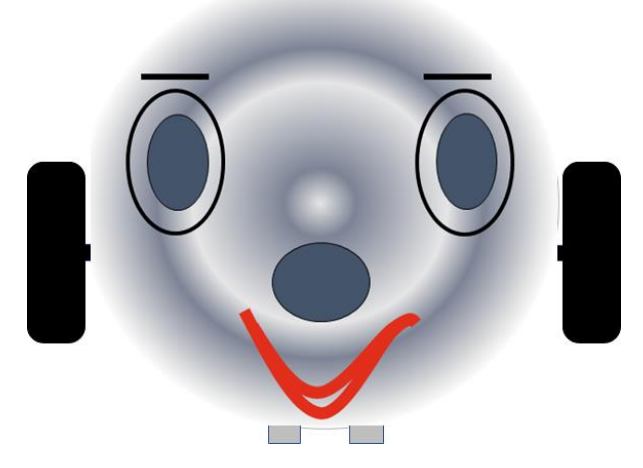

Slika 20. – Robi sa postavljenim točkovima

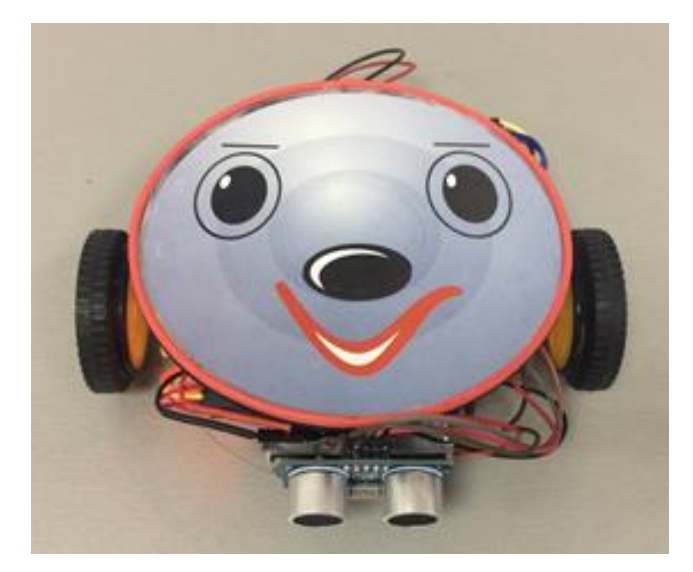

Slika 21. - Izgled završenog robota

**13.** Sada je na redu softverski deo. Kôd za Arduino kontroler može se preuzeti sa adrese [www.knjizara.zavod.co.rs/robot-robi.](http://www.knjizara.zavod.co.rs/robot-robi) Fajlove koje preuzmete sa našeg sajta sačuvajte u folderu pod nazivom CD Robi. Sadržaj preuzetih fajlova prikazan je na slici 22.

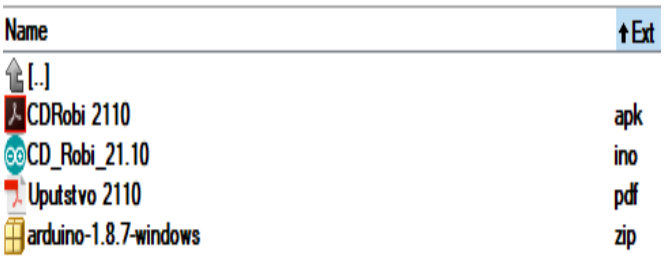

Slika 22. − Sadržaj preuzetih fajlova

Raspakujte fajl *Arduino 1.8.7 windows.zip* u novi direktorijum koji ćete nazvati Arduino. Sadržaj foldera *Arduino 1.8.7* posle raspakivanja prikazan je na slici 23.

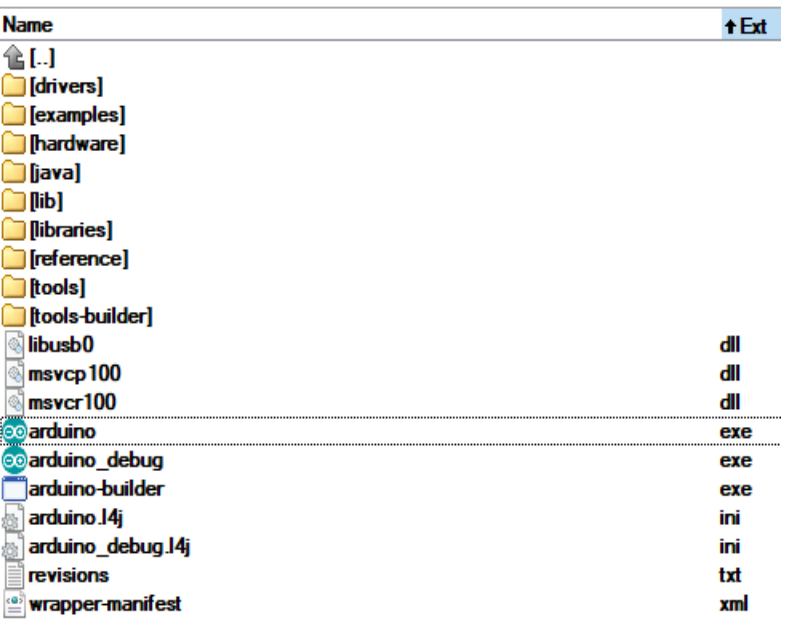

Slika 23. – Sadržaj Arduino foldera posle raspakivanja

Po završenom raspakivanju, startujte program Arduino koji ima ekstenziju .exe (**coarduino.exe**).

Kada se pojavi interfejs programa (razvojno okruženje za Arduino programiranje), kao na slici 24, priključite Arduino (Arduino Uno) kontroler na USB port vašeg računara sa USB kablom koji je priložen u kompletu.

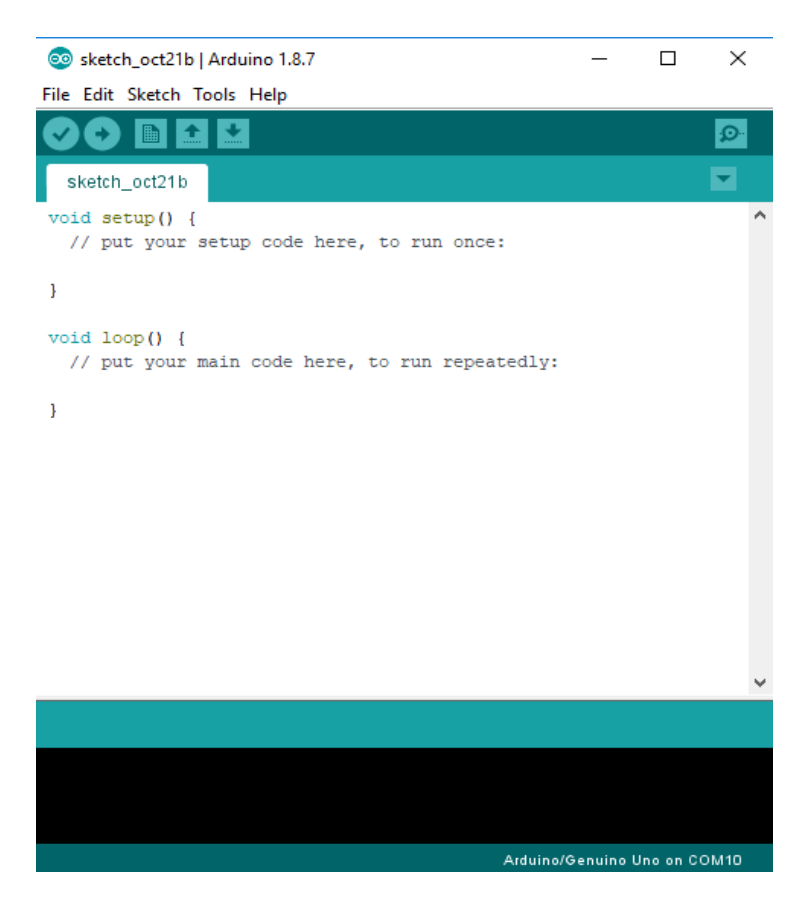

Slika 24. – Izgled radnog prostora razvojnog programa

Na Arduino kontroleru treba da zasvetli crvena LED dioda, dok će na blutut modulu crvena sijalica početi naizmenično da se pali i gasi (slika 25).

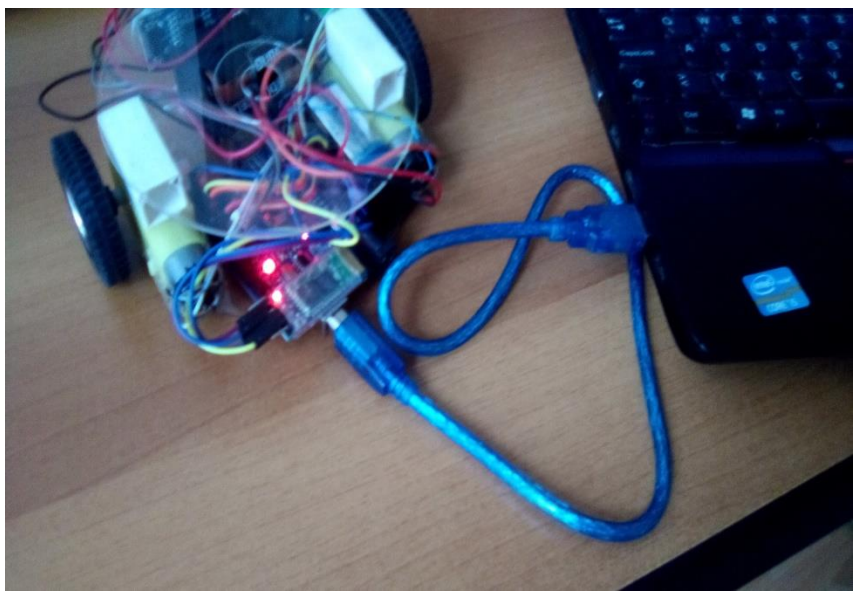

Slika 25. – Priključivanje kontrolera na računar

Vratite se u folder CD Robi i kliknite (dva puta) na fajl  $\odot$ CD\_Robi\_21.10 U razvojnom okruženju pojaviće se program koji treba da se prebaci (učita) u Arduino kontroler (slika 26).

```
CD Robi 21.10 | Arduino 1.8.7
                                                                  \Box\timesFile Edit Sketch Tools Help
     ٠
               ✦
                                                                         Ō.
  CD_Robi_21.10
#include <SoftwareSerial.h>
                                                                             \mathbf{A}// konekcija --- motor kontroler pinovi na Arduino digitalne pinov
// motor jedan
int enR = 10;
int in1 = 9;
// motor dva
int enL = 5;
int in2 = 6;
//Distanca za zaustavljanje u cm
int Opasno = 15;
//Bluetooth kontroler setup
SoftwareSerial Bluetooth(2, 3); // TX, RX
//int LED = 13; // LED na ploci
int Data; // podatci koji se primaju
    F_{\text{c}} with \text{wd}=1\frac{1}{2} m \pm\leq\mathbf{r}Arduino/Genuino Uno on COM10
```
### Slika 26. – Program spreman za prebacivanje u kontroler

U programskom meniju kliknite na *Tools* (slika 27).

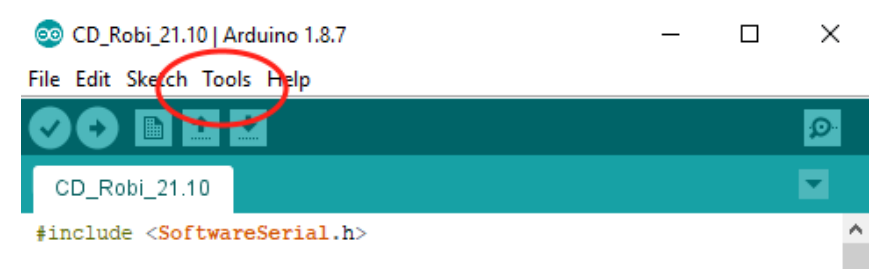

### Slika 27. – Meni razvojnog okruženja i opcija Tools

Iz padajućeg menija izaberite opciju *Board*, a zatim *Arduino/Genuino Uno* (slika 28).

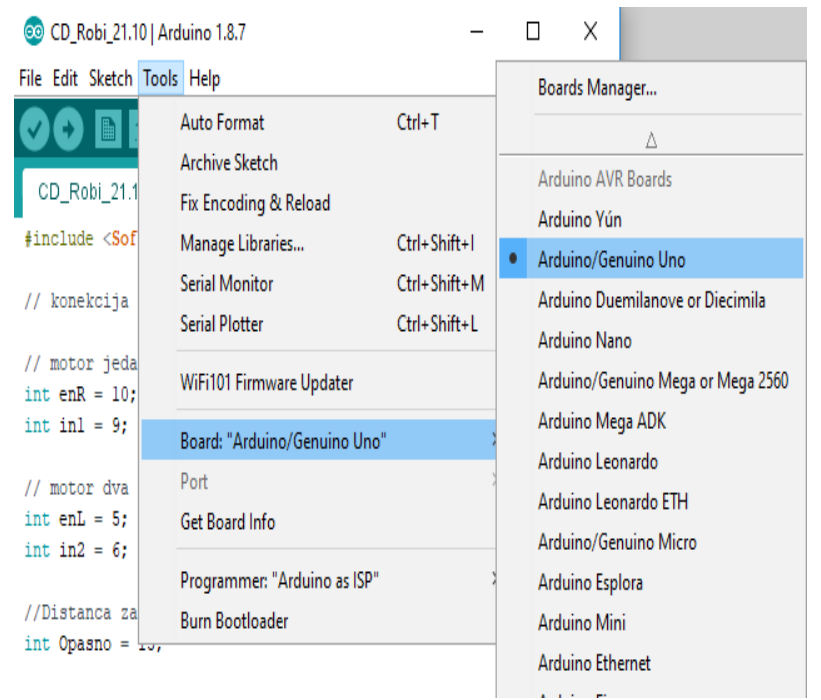

Slika 28. – Izbor kontrolera Arduino Uno

Ponovo kliknite na *Tools*, pa izaberite *Port*, a potom potvrdite (čekirajte) ponuđenu opciju. U našem slučaju to je COM10, a može da bude i neki drugi COM8 ili COM3 (slika 29).

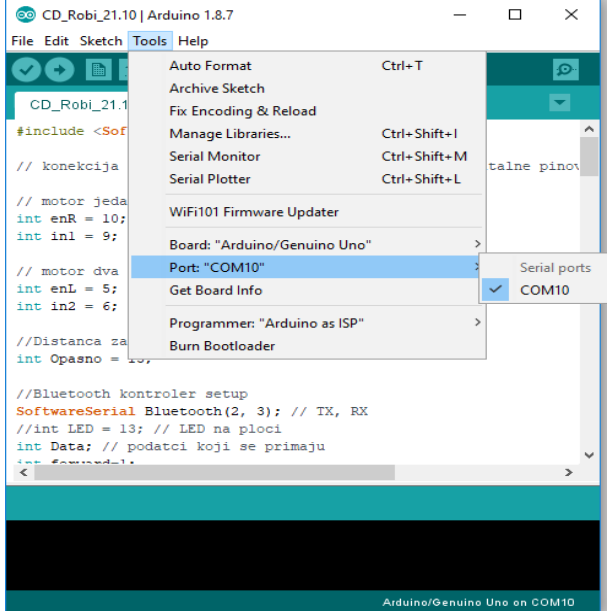

Slika 29. – Izbor porta

Sada je Arduino Uno kontroler povezan sa računarom i programski. Preostaje nam učitavanje programa u kontroler. U meniju kliknite na strelicu (slika 30) i program će početi da se učitava u kontroler.

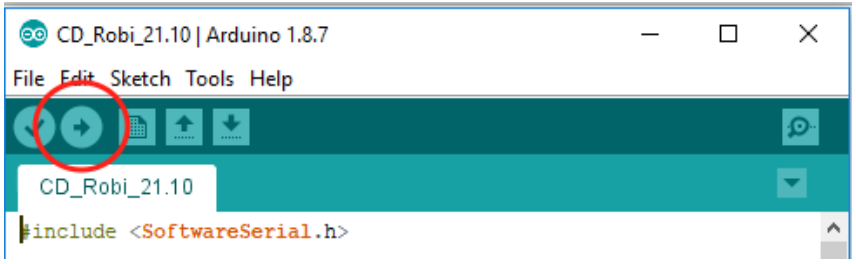

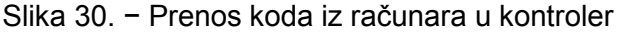

Ako je sve urađeno pravilno, pojaviće se poruka na donjem delu interfejsa *Done uploading* (slika 31).

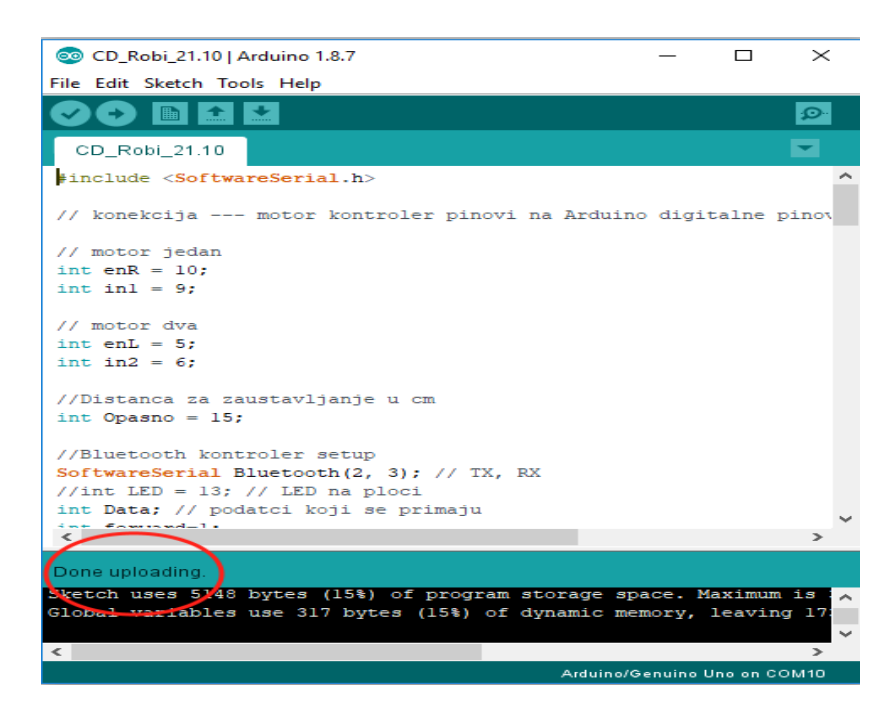

Slika 31. – Korektno završen prenos koda u kontroler

U slučaju greške, vratite se i još jednom proverite da li su svi koraci urađeni pravilno.

Pažljivo izvucite USB kabl iz računara i kontrolera. Programiranje je završeno. Priključite baterije od 9 V na kontroler (zasvetleće crvena sijalica na kontroleru, dok će se na blutut modulu crvena sijalica naizmenično paliti i gasiti). Spojite kablove od baterijskog bloka (zasvetleće crvena sijalica na drajver modulu). Preostaje još da se mobilni telefon pripremi za učitavanje programa.

*14.* Sa Android mobilnim telefonom možete da skenirate QR kôd sa slike i instalirate program za kontrolu robota s mobilnog uređaja (slika 32).

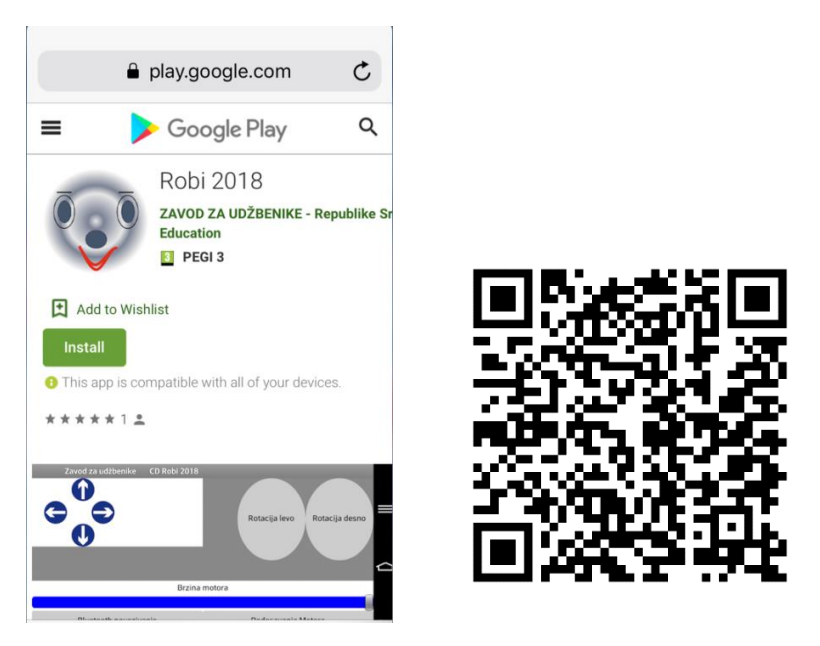

Slika 32. – Aplikacija za mobilni telefon i QR kod

Na mobilnom telefonu, u opciji *Settings*, pronađite Bluetooth i aktivirajte ga. Pritisnite *Scan.* Smart telefon pronaći će modul pod nazivom HC-05 i zahtevaće povezivanje (uparivanje) telefona sa HC-05 modulom. Na zahtev za povezivanje potrebno je uneti šifru 1234 (slika 33).

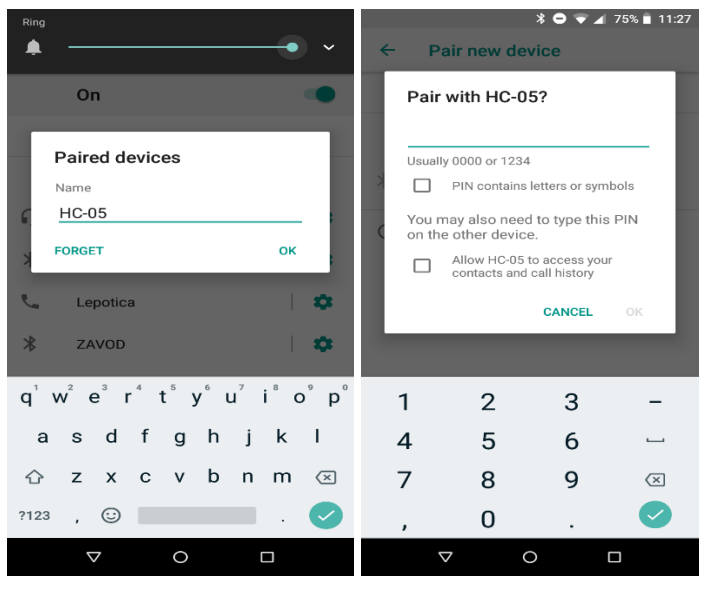

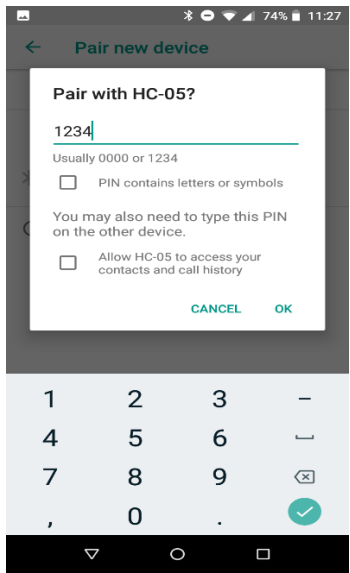

Slika 33. – Povezivanje mobilnog telefona sa blutut modulom

### **Važno: Blutut modul ima naziv HC-05 i passkey 1234.**

**15.** Startujte aplikaciju CD Robi (slika 34).

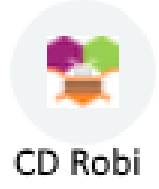

### Slika 34. – Ikonica programa CD Robi

Interfejs CD Robi programa je veoma jednostavan (slika 35).

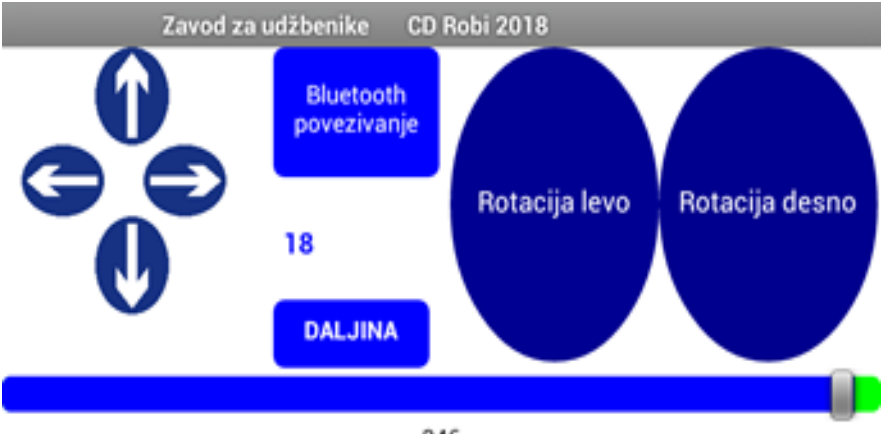

246

Slika 35. – Aplikacija za mobilni telefon

Pritisnite taster *Bluetooth povezivanje.* Pojaviće se ekran mobilnog telefona prikazan na slici 36. Izaberite HC – 05.

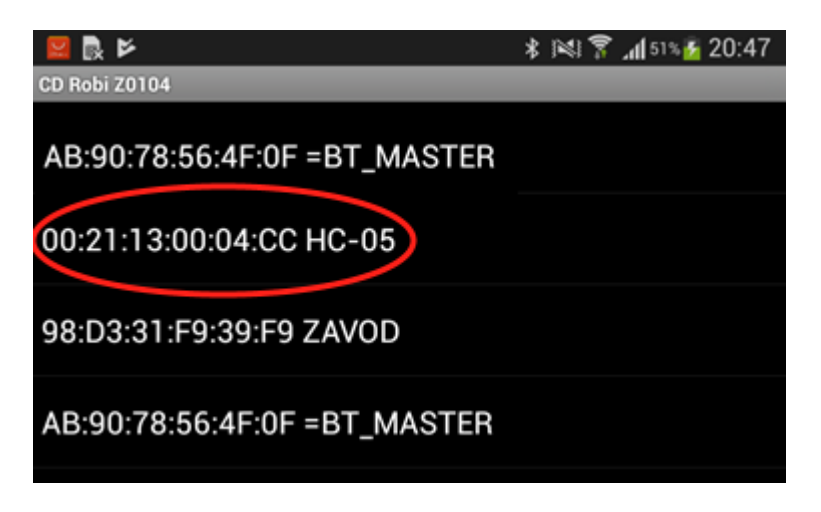

Slika 36. – Ekran za povezivanje aplikacije CD Robi sa blutut modulom HC-05

Po uspešnom povezivanju, ponovo će se pojaviti početni ekran (slika 35). Pritisnite neki od tastera za kontrolu kretanja robota i CD Robi će otpočeti sa izvršavanjem zadate komande.

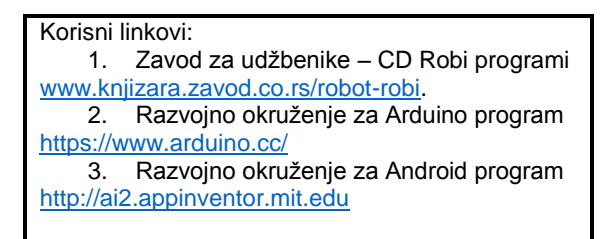

Prijatno učenje i zabavu želi vam razvojni tim projekta CD Robi.

www.knjizara.zavod.co.rs/robot-robi